# Mode d'emploi Panel KNX 7"

74.KNX4791B-F.2210/221010

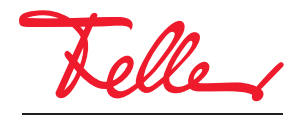

by Schneider Electric

STANDARD et EDIZIO sont des marques déposées de Feller SA

Tous droits, y compris de traduction en langues étrangères, réservés. Il est interdit de copier, de reproduire, de diffuser ou de transmettre par voie électronique sous quelque forme que ce soit et par quelque moyen que ce soit tout ou partie de ce document sans l'autorisation écrite de l'éditeur.

Sous réserve de modifications techniques.

# SOMMAIRE

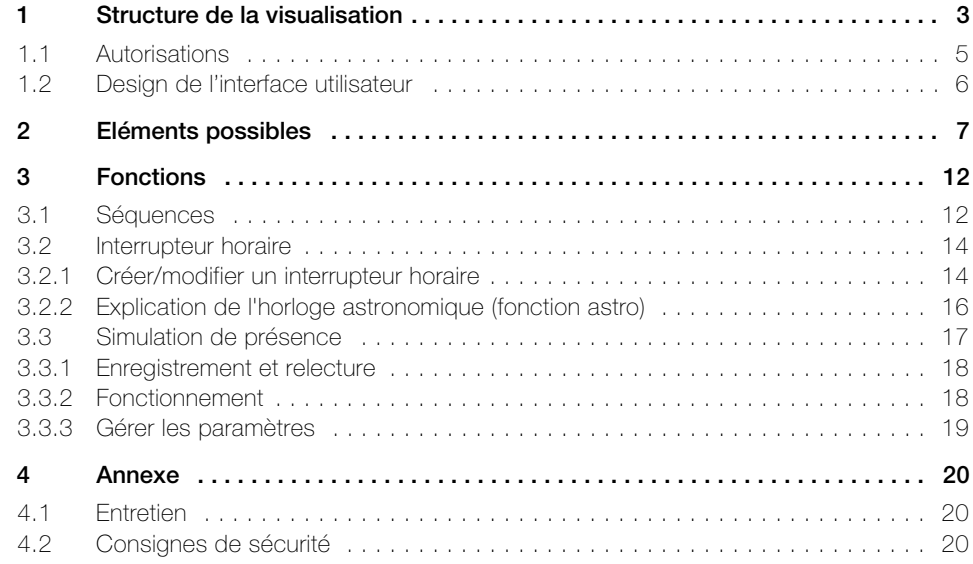

# Toutes nos félicitations pour avoir choisi le Panel KNX 7" de Feller.

Le Panel KNX 7" est une unité d'affichage et de commande moderne et performante qui vous aidera au quotidien pour commander et faire varier l'éclairage, commander les systèmes de protection solaire tels que volets roulants, marquises, stores à lamelles, etc. (fonction stores), pour enregistrer et appeler des scènes, ainsi que pour enclencher et arrêter différents consommateurs.

# A propos de ce manuel

Votre intégrateur système a configuré le Panel KNX 7" en fonction de vos besoins à l'aide d'un logiciel spécialisé et vous a informé en détail sur la commande des consommateurs raccordés. Les chapitres suivants vous donnent seulement quelques précisions complémentaires concernant l'utilisation du Panel KNX 7".

Les pages écran qui figurent dans ce mode d'emploi sont des exemples et peuvent différer de votre réalisation individuelle. La structure de base reste cependant toujours la même. Il en va de même pour les désignations des pièces et éléments indiquées dans les différents chapitres. Les étapes de commande se rapportent à l'interface représentée, les éléments de commande se trouvent cependant au même endroit sur l'écran optimisé pour vous, éventuellement avec un autre marquage.

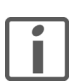

Si vous avez des questions ou des souhaits de modification touchant la structure ou la configuration de votre Panel KNX, veuillez vous adresser à votre intégrateur système.

# Ecran tactile

Le Panel KNX comprend une interface sensible au toucher, l'écran tactile. La commande de l'appareil se fait en touchant la surface de l'écran avec le doigt. Afin d'éviter d'endommager l'écran tactile, ne tapez pas dessus avec un objet pointu, et n'exercez pas de pression excessive avec le bout de votre doigt.

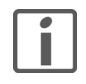

Evitez tout contact entre l'écran tactile et de l'eau. L'humidité ou le contact avec de l'eau peuvent causer un dysfonctionnement de l'écran tactile.

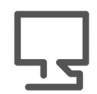

Visitez notre site Internet

[Sur](https://www.feller.ch) www.feller.ch, vous trouverez des informations complémentaires sur nos produits ainsi que la dernière version de ce mode d'emploi.

# 1 Structure de la visualisation

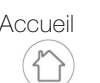

<span id="page-4-0"></span>Accueil Sur l'écran d'accueil, les différentes pièces sont représentées dans des cases avec leur nom, l'image d'arrière-plan et les fonctions centrales.

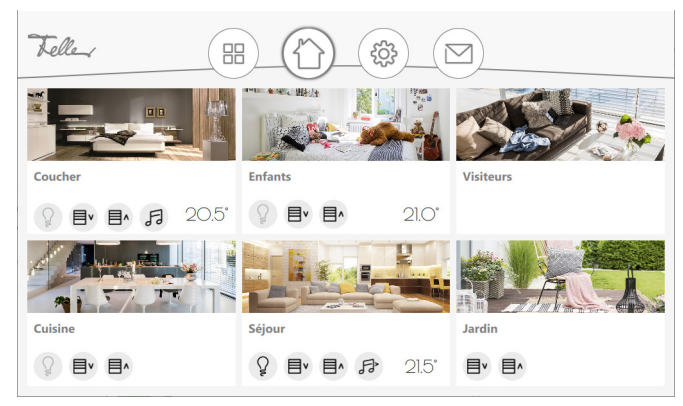

Un balayage vertical  $\downarrow$ f permet d'afficher d'autres pièces (le cas échéant). Un balayage horizontal  $\leftarrow$  (vers la gauche) permet de revenir à la première pièce.

Pièce Dans l'écran d'accueil, touchez une pièce pour accéder à la vue de la pièce avec les éléments à commander  $(\rightarrow$  [chapitre 2\)](#page-8-1).

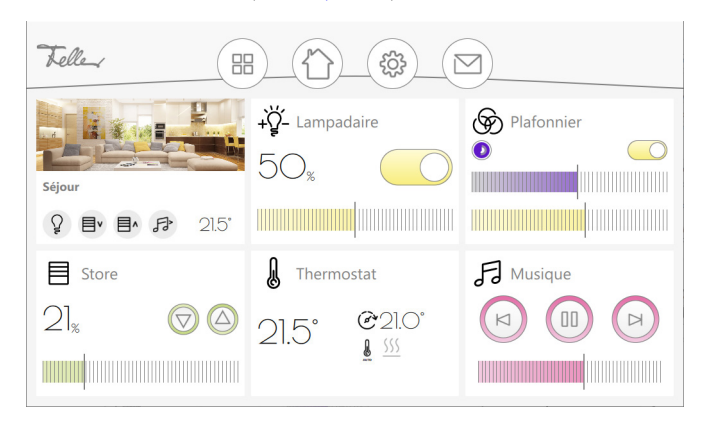

Un balayage vertical *It* permet d'afficher d'autres éléments (le cas échéant). Un balayage horizontal  $\leq$  permet de passer d'une pièce à l'autre.

Fonctions centrales Pour chaque pièce, selon le paramétrage et le contenu, les fonctions centrales sont créées pour l'éclairage, les stores et la musique, ainsi que l'affichage de la température ambiante. Cela vous permet de centraliser la commande de tous les éléments du même type, par exemple par exemple toutes les lumières de la pièce.

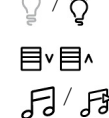

 $\Omega$  /  $\ddot{\sigma}$  Encl/Décl central pour tous les luminaires

Montée/Descente centrale pour tous les stores

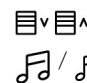

日/ **P** Démarrer/arrêter la diffusion de musique

# Structure de la visualisation

Pièce simple Si vous utilisez le Panel KNX pour une seule pièce, l'écran d'accueil n'affiche pas de pièces, mais tous les éléments à commander.

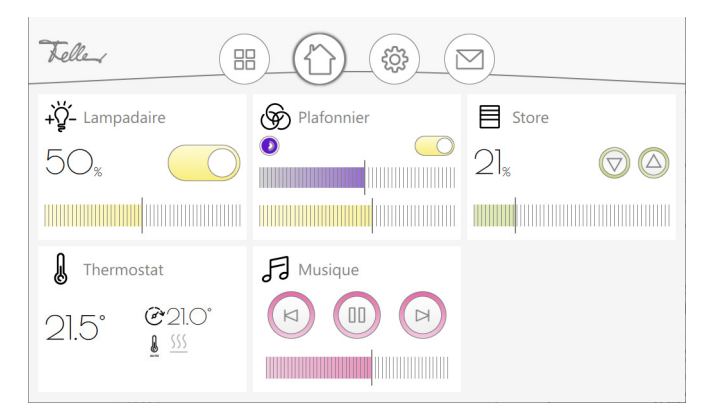

Un balayage vertical  $\downarrow$ f permet d'afficher d'autres éléments (le cas échéant).

Elément Dans la vue de la pièce, touchez un élément pour passer à la vue de l'élément.

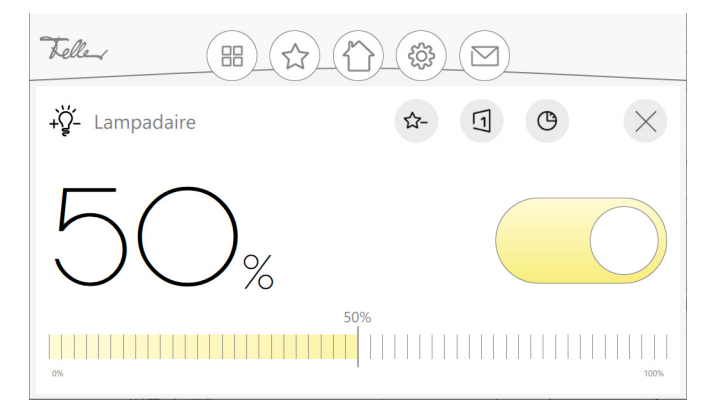

Selon le paramétrage, vous pouvez

- ⊹\* ajouter l'élément à l'écran des favoris ou le supprimer.
- $\Box$ créer une séquence  $(\rightarrow$  [chapitre 3.1](#page-13-2)).
	- créer un interrupteur horaire pour l'élément ou modifier un calendrier existant  $(\rightarrow$  [chapitre 3.2\)](#page-15-2).
- fermer l'élément pour revenir à la vue de la pièce. X

Barre de menus Dans chaque écran, les icônes de la barre de menus permettent d'accéder aux fonctions supérieures.

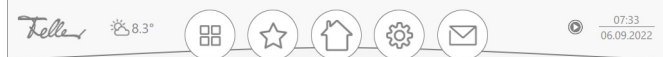

Selon le paramétrage, vous pouvez

accéder aux plugins. Vous pouvez y consulter la liste de toutes les interrupteurs horaires ( $\rightarrow$  [chapitre 3.1](#page-13-2)) si le plugin a été activé ou la **simulation de présence** si elle a 昍 été activée pour un ou plusieurs éléments. La simulation de présence permet d'enregistrer et de rejouer ultérieurement les actions de n'importe quel élément  $(\rightarrow$  [chapitre 3.3\)](#page-18-1).

accéder à l'écran des favoris si des favoris ont été ajoutés. Celui-ci permet d'accéder rapidement aux éléments fréquemment utilisés.

- de revenir à l'écran d'accueil.
- d'ouvrir le menu des réglages ([voir aussi chapitre 1.2\)](#page-7-0).
- d'accéder à l'aperçu des messages.

# <span id="page-6-0"></span>1.1 Autorisations

Selon la configuration effectuée par votre intégrateur système, il est possible de limiter partiellement la commande du Panel KNX au moyen de droits et de la protéger par un code PIN.

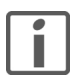

Les différents niveaux de droits et les codes PIN correspondants vous sont communiqués par votre intégrateur système.

Avec PIN La commande étendue dans la limite des droits attribués n'est possible qu'après avoir saisi le code PIN.

- Tapez sur l'icône des réglages dans la barre de menu.
- Dans le menu, cliquez sur l'option Connexion.
- Saisissez le code PIN et confirmez par OK.
- Les droits utilisateur attribués par le code PIN s'affichent. Vous pouvez maintenant commander le Panel KNX conformément à ces droits.

La connexion est coupée automatiquement au bout de 15 minutes et vous êtes à nouveau à l'état non connecté.

Sans PIN En l'absence de saisie d'un code PIN (état non connecté), vous pouvez commander tous les éléments qui ne sont pas explicitement protégés. Si vous tapez sur un élément protégé, le système vous demande de saisir le code PIN nécessaire pour la commande.

- Saisissez le code PIN et confirmez par OK.
- Une fois la connexion établie, vous pouvez commander l'élément.

La connexion est coupée automatiquement au bout de 10 secondes et vous êtes à nouveau à l'état non connecté.

# 1.2 Design de l'interface utilisateur

Si vous possédez les droits correspondants, sous Réglages différentes options vous permettent d'adapter le design de l'interface utilisateur à vos besoins.

<span id="page-7-0"></span>Classic/Slim Pour chaque écran/vue, 6 (Classic) ou 12 vignettes (Slim) sont affichées selon le paramétrage effectué par votre intégrateur système.

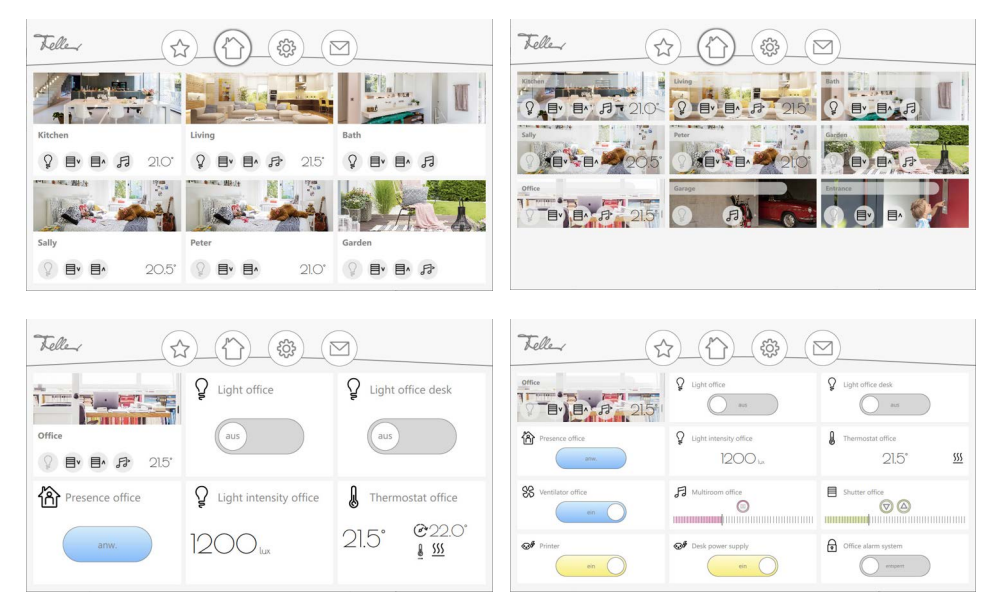

Sur le Panel KNX, dans *Paramètres locaux de l'application – Disposition de la grille*, vous pouvez choisir si vous préférez le paramètre de grille prédéfini (Auto) ou plus généralement le design Classic ou Slim.

Clair/sombre Dans Paramètres locaux de l'application - Apparence, vous pouvez également choisir une visualisation claire ou sombre.

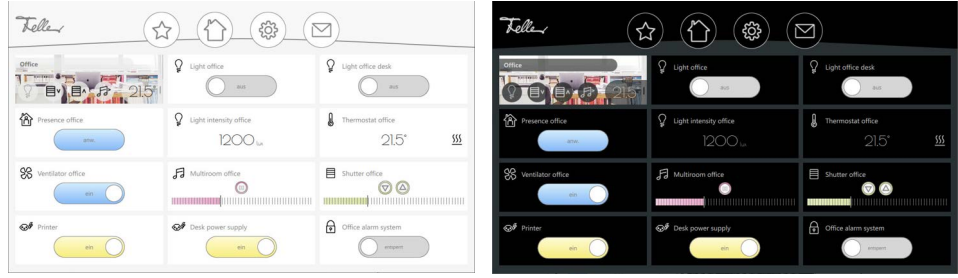

<span id="page-8-1"></span>Selon la configuration du panel KNX par votre intégrateur système, vous pouvez commander votre consommateur à l'aide des éléments de commande.

<span id="page-8-0"></span>Encl/Décl Un consommateur peut être enclenché ou déclenché.

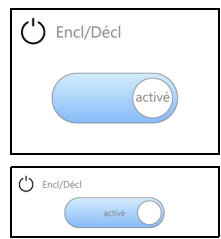

Variateur Un luminaire peut être enclenché ou déclenché et son luminosité peut être variée avec un curseur.

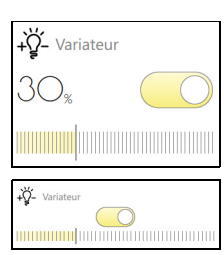

Variateur RGB Un luminaire RGB peut être enclenché ou déclenché et son luminosité peut être variée avec un curseur. Il est également possible de contrôler la couleur. Lorsque l'autorisation correspondante a été accordée, les réglages peuvent être sauvegardés en tant que \*) préréglage.

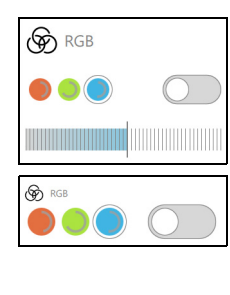

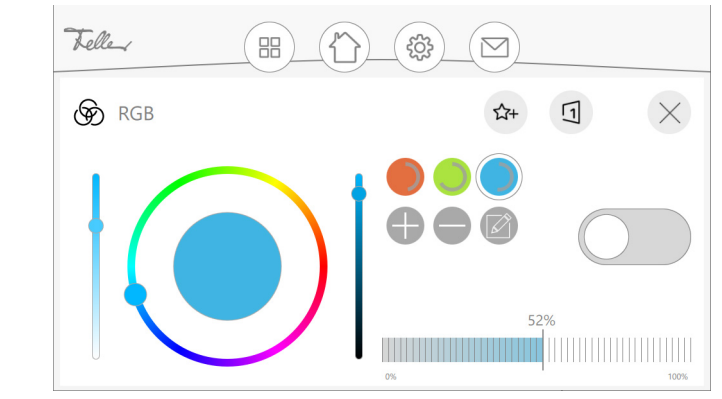

Ō 

 $^{\circledR}$ O

Variateur RGBW Un luminaire RGBW peut être enclenché et déclenché, les parts de blanc et de couleur peuvent être variées séparément à l'aide du curseur. La couleur peut être reglée de la même manière. Lorsque l'autorisation correspondante a été accordée, les réglages peuvent être sauvegardés en tant que \*) préréglage.

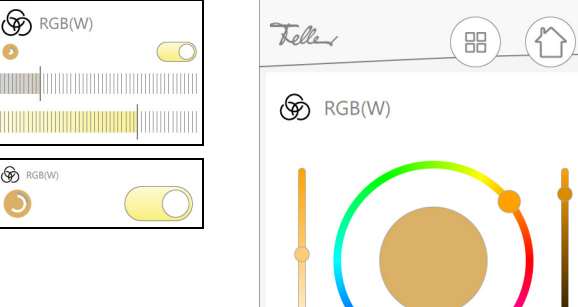

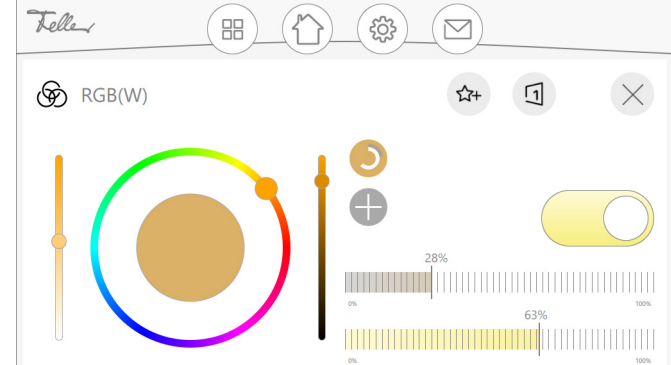

Variateur Tunable White Un luminaire à blanc variale (Tunable White) peut être enclenché et déclenché et et son luminosité peut être variée avec un curseur. La couleur de lumière peut être réglé séparément du blanc chaud (2700 K) au blanc froid (6500 K) à l'aide du curseur. Lorsque l'autorisation correspondante a été accordée, les réglages peuvent être sauvegardés en tant que \*) préréglage.

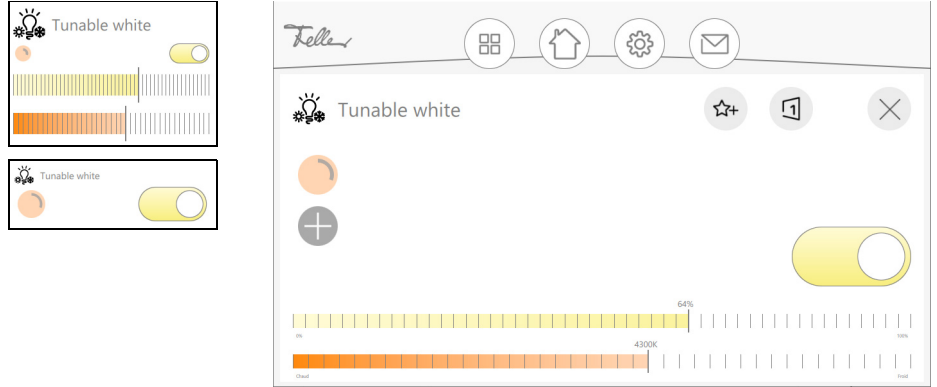

\*) Préréglage Les réglages pour un luminaire RGB(W) ou TW peuvent être enregistrés en tant que Préréglages. Vous pouvez ainsi, comme pour un scénario, récupérer les réglages par simple pression tactile.

 $\mathbf{O}$ 

Le préréglage actif est entouré d'un fin cercle gris à l'extérieur. Le cercle gris à l'intérieur indique la valeur de temporisation (cercle entier = 100 %), le cercle blanc indique la part de blanc respective dans les luminaires RGBW.

Si vous disposez de l'autorisation requise, vous pouvez sauvegarder les préréglages  $\mathbb{Z}$ (max.10) avec les boutons gris (s'affichant selon la situation), mais aussi les supprimer, les modifier et enregistrer ou rejeter les modifications.

# Guidage forcé Certains consommateurs définis par votre intégrateur de système peuvent être enclenché et déclenché de guidage forcée. La commande habituelle de ces consommateurs est surchargée. Dans la position auto, les consommateurs sont commandés par les éléments de commande qui y sont affectés.

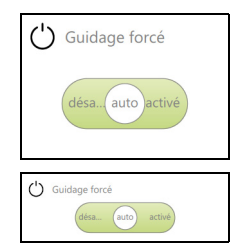

Montée/Descente store Il est possible de descendre ou de remonter un store.

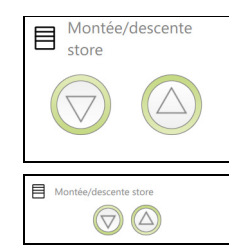

Store en pourcentage Un store peut être monté et descendu ou déplacé dans une certaine position avec le curseur.

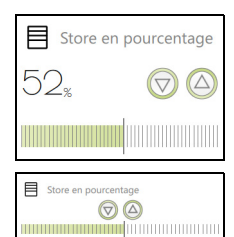

Stores à lamelles Un store à lamelles peut être monté et descendu ou déplacé dans une certaine position avec le curseur. L'orientation des lamelles peut également être réglée par curseur ou par commande pas-à-pas.

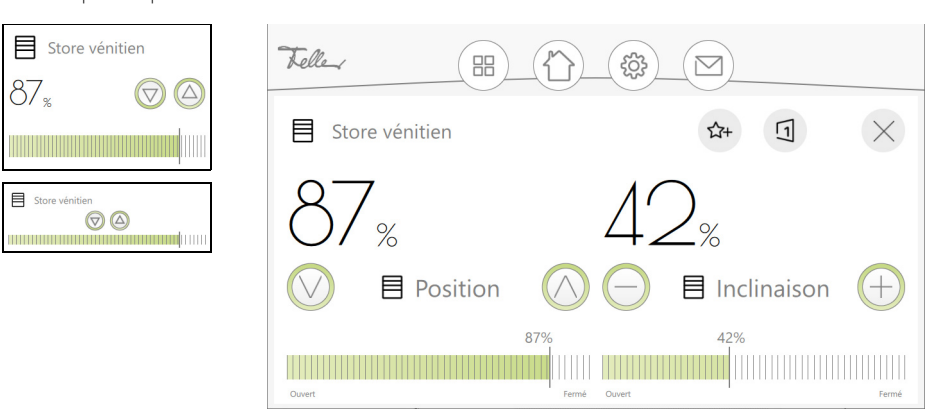

Thermostat d'ambiance Les réglages d'un thermostat d'ambiance installé sont affichés et peuvent être modifiés. Les modes de fonctionnement possibles ont la signification suivante dans le thermostat d'ambiance Feller:

- COM mode confort
- PRE/STBY mode veille
- ECO/NUIT mode
- DÉCL/GEL Protection antigel / thermique

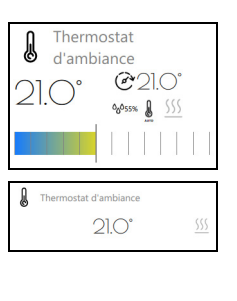

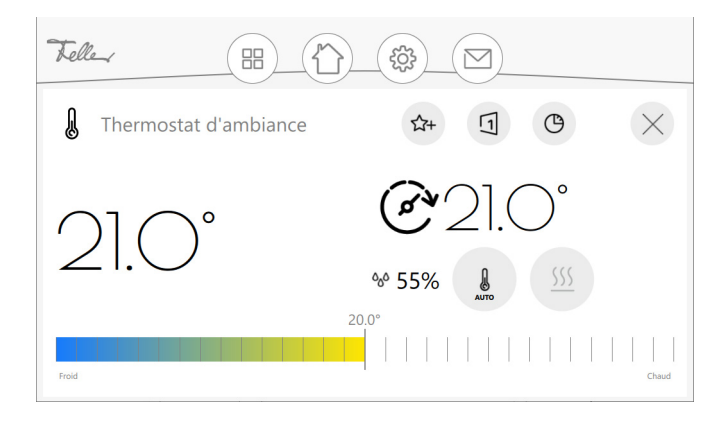

Regulateur de température La température d'une seule pièce peut être réglée. Le mode de fonctionnement (voir plus haut) peut également être commuté entre chauffage et refroidissement. Les températures de consignes pour les modes Veille et Nuit sont défini par des baisses (chauffage) ou des augmentations (refroidissement) fixes. Appliquez à ces températures de consigne les mêmes modifications que celles apportées à la température de consigne du mode confort. Les valeurs de baisse ou d'augmentation sont définiez par votre intégrateur système.

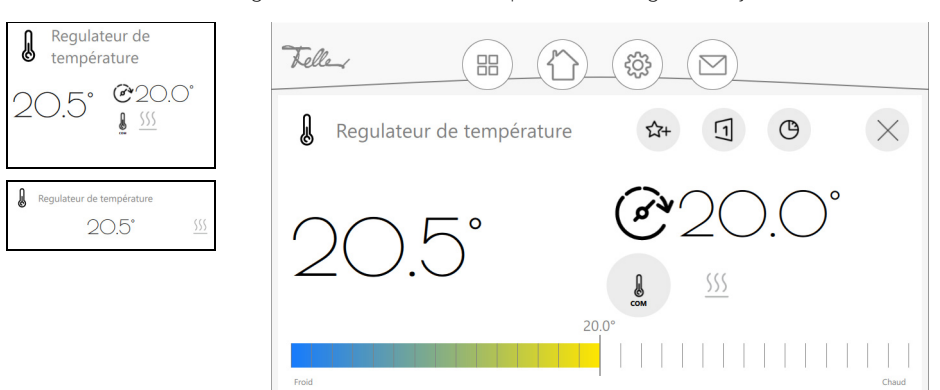

Ventilateur Les réglages d'un ventilateur installé peuvent être affichés et modifiés.

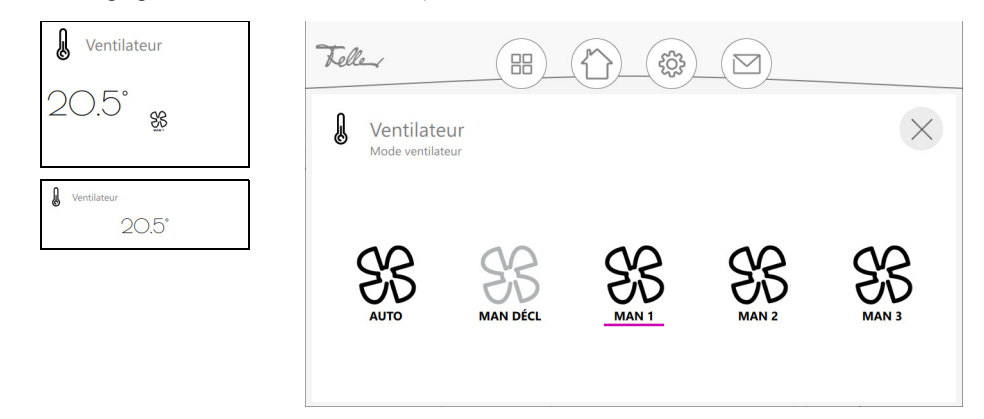

Bouton de commande En appuyant ou en relâchant le bouton, il est possible de déclencher une action définie par votre intégrateur système.

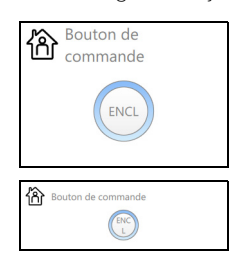

Scène KNX On peut appeler et mémoriser une scène KNX. La scène KNX a été créée par votre intégrateur système.

> Selon la configuration, vous pouvez adapter et remémoriser la scène liée à cet élément. Mettez tous les consommateurs définis pour la scène dans l'état souhaité et touchez l'icône de mémorisation.

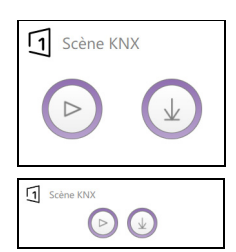

Séquence Une séquence peut être créée (
interabitre 3.1), appelée et couplée à un bouton intelligent. Selon la configuration, la séquence créée pour cet élément peut être couplée aux touches prévues à cet effet du poussoir KNX et appelée à partir de celles-ci. Si le couplage est lancé, les LED de toutes les touches possibles clignotent dans la couleur définie. Appuyez sur la touche souhaitée du poussoir KNX dans le délai imparti. Vous pouvez désormais appeler la séquence non seulement avec le Panel KNX, mais aussi en appuyant sur le bouton intelligent du poussoir KNX.

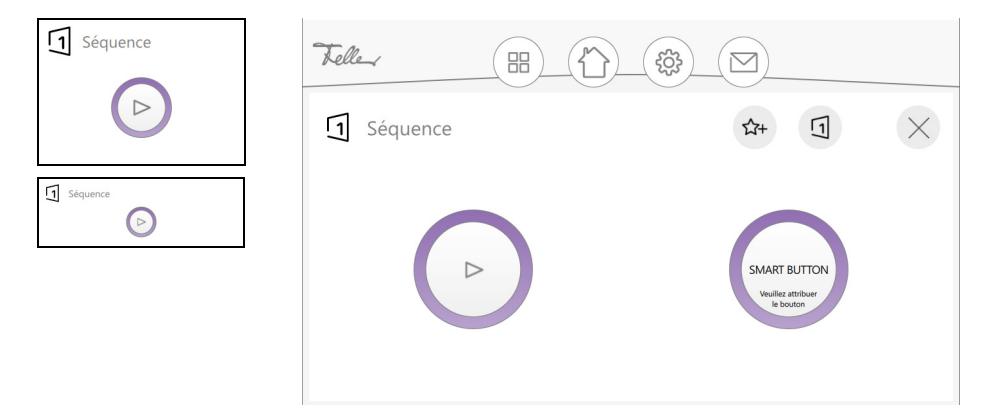

Curseur Une valeur peut être reçue d'un capteur (par ex. station météo KNX) et affichée ou réglée à l'aide d'un curseur et envoyée à un appareil (par ex. ventilateur).

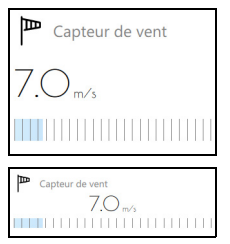

Musique On peut commander un système audio Multiroom.

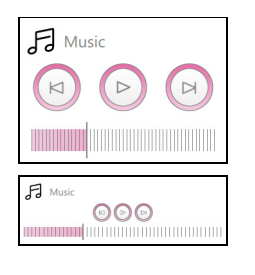

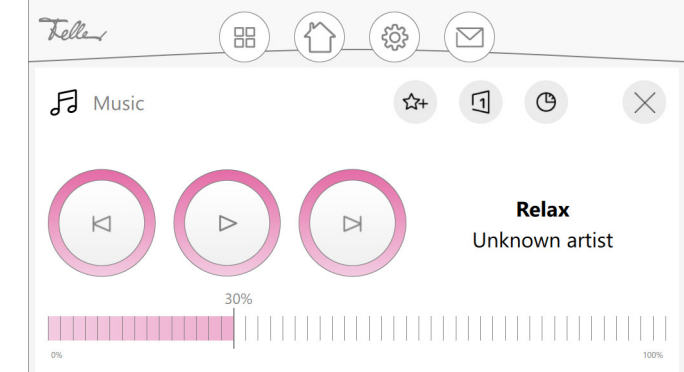

# <span id="page-13-0"></span>3 Fonctions

# <span id="page-13-1"></span>3.1 Séquences

<span id="page-13-2"></span>Les séquences vous permettent d'appeler des réglages lumineux individuels ou d'amener des dispositifs de protection solaire (stores) dans une position donnée. Votre intégrateur système a créé des situations d'éclairage pour toutes les circonstances, par exemple pour les repas, pour regarder la télévision ou pour lire, que vous pouvez modifier très simplement.

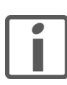

Pour modifier les séquences ou en créer de nouvelles, vous pouvez avoir besoin de l'autorisation correspondante.

Modifier une séquence 1. Tapez sur la séquence à modifier.

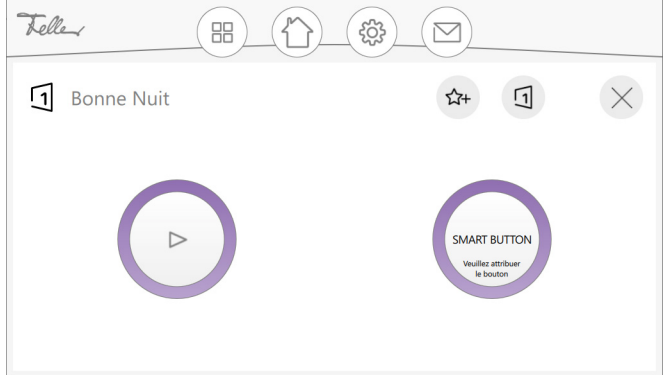

2. Tapez sur l'icône de séquence  $\boxed{1}$  de droite.

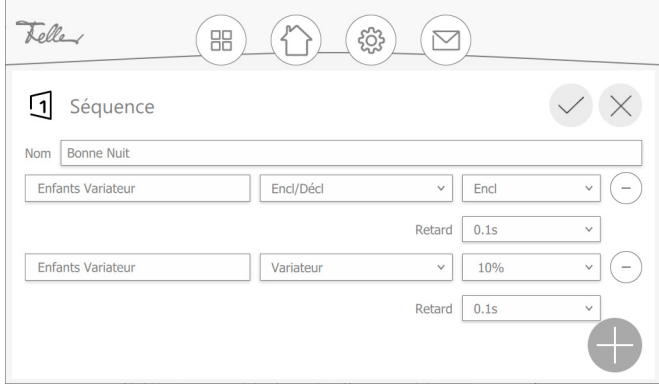

3. Les éléments définis pour la séquence s'affichent.

Adaptez les valeurs à vos souhaits ou tapez sur l'icône Moins si vous souhaitez supprimer l'élément de la séquence.

4. Tapez sur l'icône Plus afin d'ajouter un élément à la séquence.

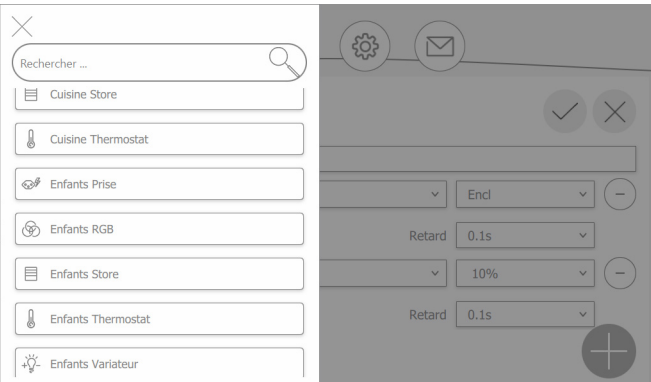

5. Sélectionnez un élément ou une séquence existante.

6. Sélectionnez la valeur souhaitée pour l'élément.

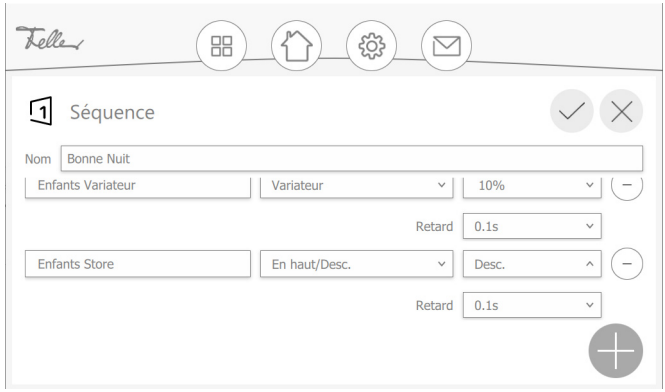

- 7. Tappez sur l'icône Plus pour ajouter d'autres éléments.
- 8. Pour finir, tapez sur  $\checkmark$  pour enregistrer la séquence et revenir à la vue des éléments.

Créer une nouvelle séquence 1. Tapez sur un élément que vous souhaitez intégrer à la nouvelle séquence. Un élément possible se reconnaît à l'affichage de l'icône de séquence  $\Box$ .

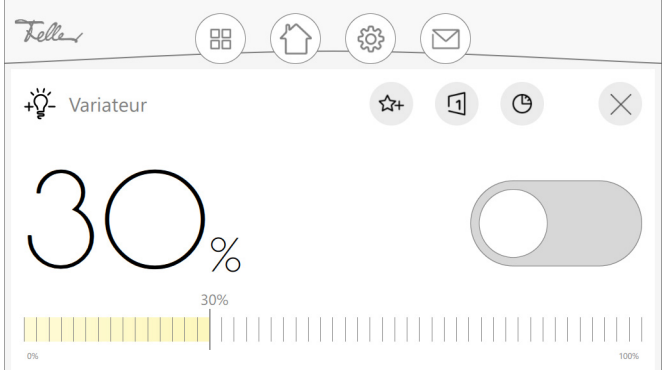

2. Tapez sur l'icône de séquence  $\boxed{1}$ .

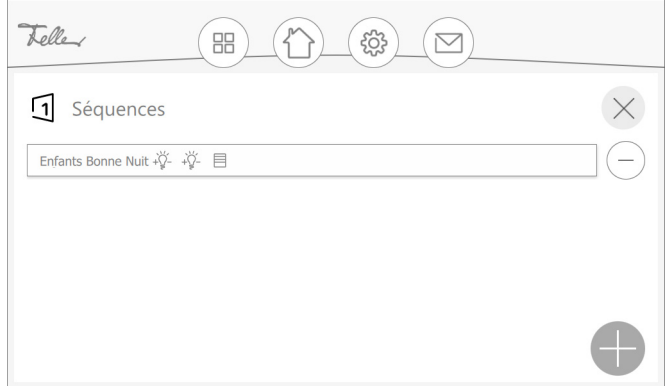

3. Si l'élément fait déjà partie d'une séquence, il apparaît dans un aperçu. Tapez sur l'icône Plus pour créer une nouvelle séquence ou sur le nom d'une séquence existante pour la modifier.

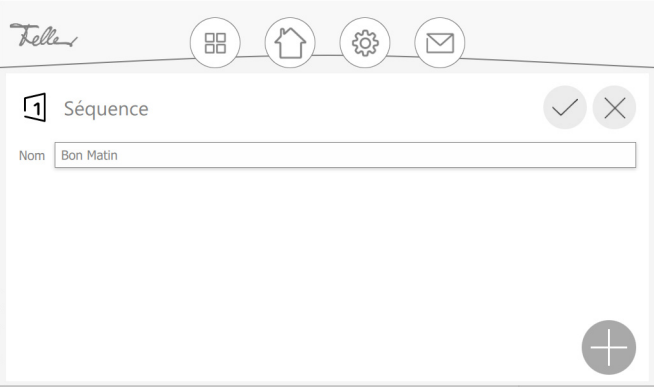

- 4. Attribuez un nom à la séquence et tappez sur l'icône Plus pour ajouter un élément à la séquence.
- 5. Sélectionnez un élément ou une séquence existante.
- 6. Sélectionnez la valeur souhaitée pour l'élément.
- 7. Touchez l'icône Plus pour ajouter d'autres éléments.
- 8. Pour finir, tapez sur  $\checkmark$  pour enregistrer la séquence et revenir à l'affichage de la séquence.
- 9. Tapez sur 5 pour revenir à la vue Élément.

La nouvelle séquence créée apparaît comme dernier élément dans l'aperçu de la pièce.

# <span id="page-15-0"></span>3.2 Interrupteur horaire

<span id="page-15-2"></span>Un interrupteur horaire permet de commander différentes actions pour un élément donné via des programmes horaires.

Les éléments pour lesquels vous pouvez créer une horloge programmable se reconnaissent à l'affichage de l'icône interrupteur horaire  $\bigoplus$ .

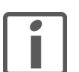

Pour créer des interrupteurs horaires ou en modifier, vous pouvez avoir besoin de l'autorisation correspondante.

# <span id="page-15-1"></span>3.2.1 Créer/modifier un interrupteur horaire

- 1. Allez à l'élément souhaité et tapez sur l'icône interrupteur horaire. Si un interrupteur horaire existe déjà pour l'élément, celui-ci s'affiche dans un aperçu. Tappez sur l'icône TOUTES pour afficher une liste de toutes les interrupteurs horaires enregistrés.
- 2. Tapez sur l'icône Plus pour créer un nouveau interrupteur horaire ou sur le nom d'un interrupteur horaire existant pour le modifier.

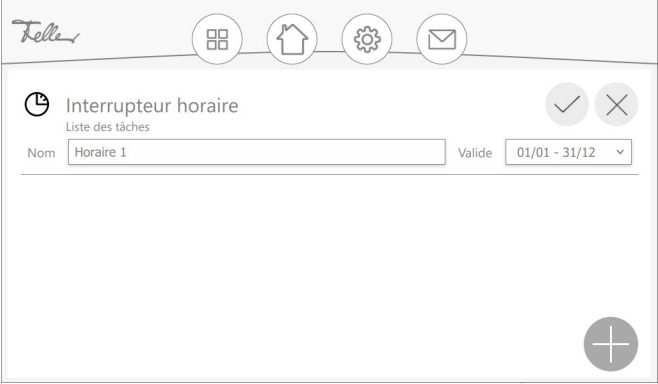

- 3. Donnez un nom parlant au interrupteur horaire.
- 4. Touchez le champ *Valide* si vous voulez limiter le interrupteur horaire à une période donnée (par ex. pendant les vacances).
- 5. Tapez sur l'icône Plus pour créer une tâche.

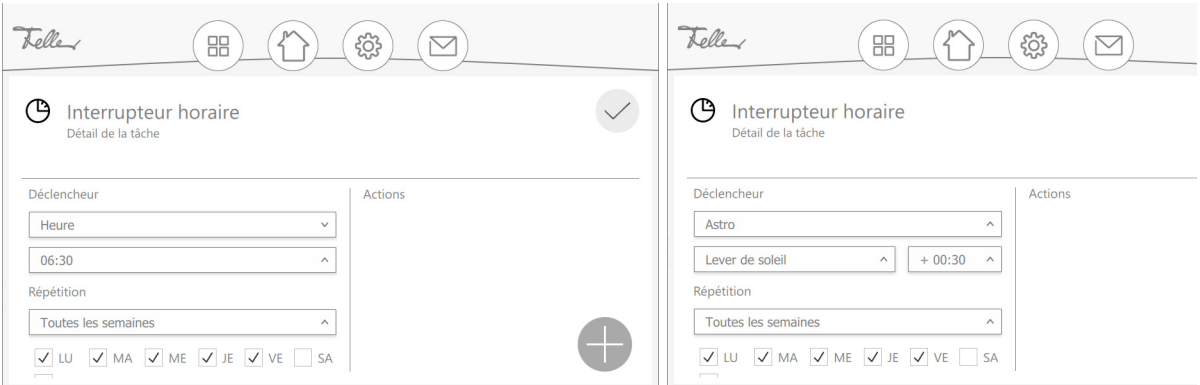

# 6. Dans *Déclencheur*, choisissez

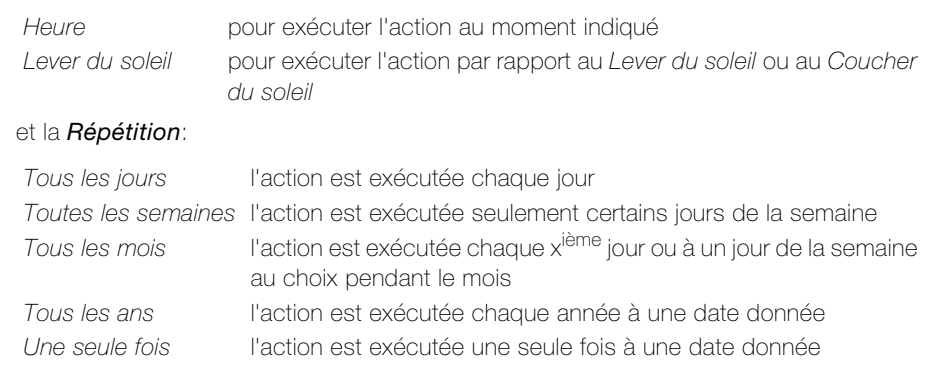

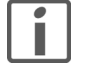

 $\mathbb{R}^n$ 

L'exécution de l'action par rapport au lever ou au coucher du soleil b) n'est possible que si l'horloge astronomique a été activée par votre intégrateur système [\(voir aussi chapitre 3.2.2](#page-17-0)).

the control of the control of the control of the control of

7. Tapez sur l'icône Plus pour définir de nouvelles actions.

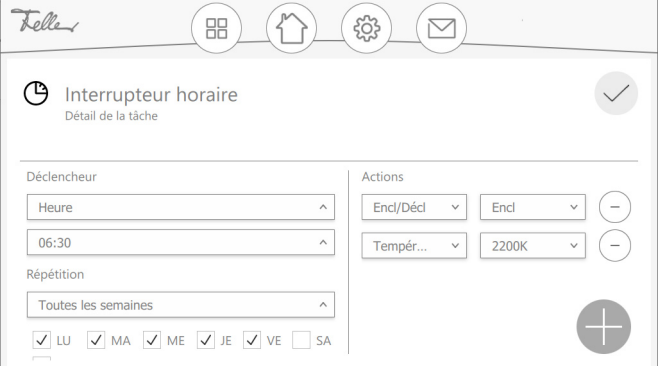

- 8. Tapez sur l'icône Plus pour ajouter d'autres actions.
- 9. Tapez sur  $\checkmark$  pour revenir à la liste des tâches.

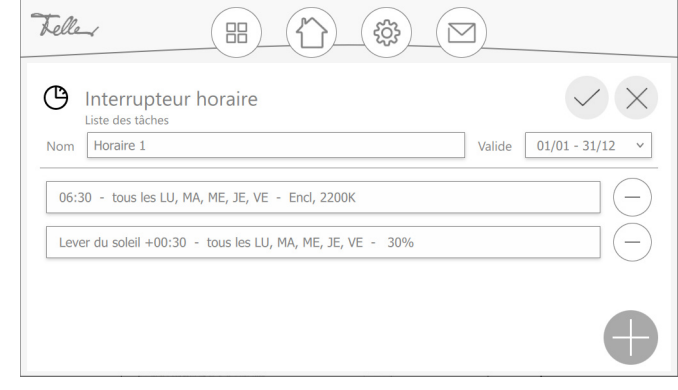

10. Tapez sur l'icône Plus pour créer une autre tâche.

11. Pour finir, tapez sur  $\checkmark$  pour enregistrer l'interrupteur horaire. Il s'affiche alors dans l'aperçu.

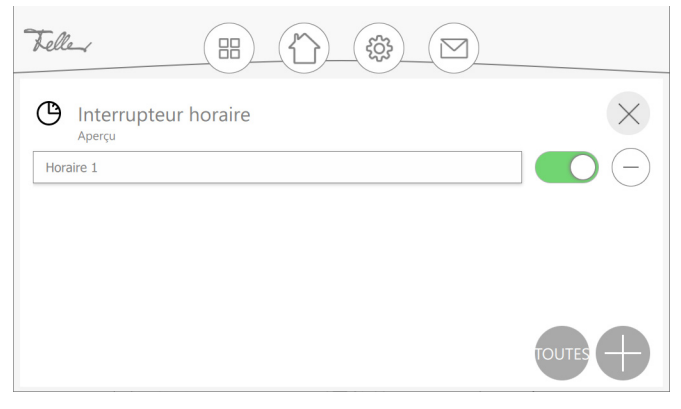

Avec le bouton à droite, vous pouvez désactiver l'interrupteur horaire (positionner le bouton à gauche) ou l'activer (positionner le bouton à droite). Par défaut, un nouveau interrupteur horaire est actif.

- 12. Tapez sur l'icône Plus pour créer un autre interrupteur horaire.
- 13. Tapez sur <sup>®</sup> pour revenir à la vue Élément.

# 3.2.2 Explication de l'horloge astronomique (fonction astro)

Avec la fonction astro on peut adapter les heures de commutation aux variations de longueur des journées. Cela signifie que, par exemple en automne lorsque les jours raccourcissent, les heures de commutation doivent être exécutées plus tard le matin et plus tôt le soir.

<span id="page-17-0"></span>Fonctionnement La fonction astro associe l'horaire de commutation au moment du lever ou du coucher du soleil. A partir de la différence d'horaire choisie, l'heure de commutation est calculée pour le jour suivant en fonction du lever ou du coucher du soleil plus ou moins la valeur mémorisée.

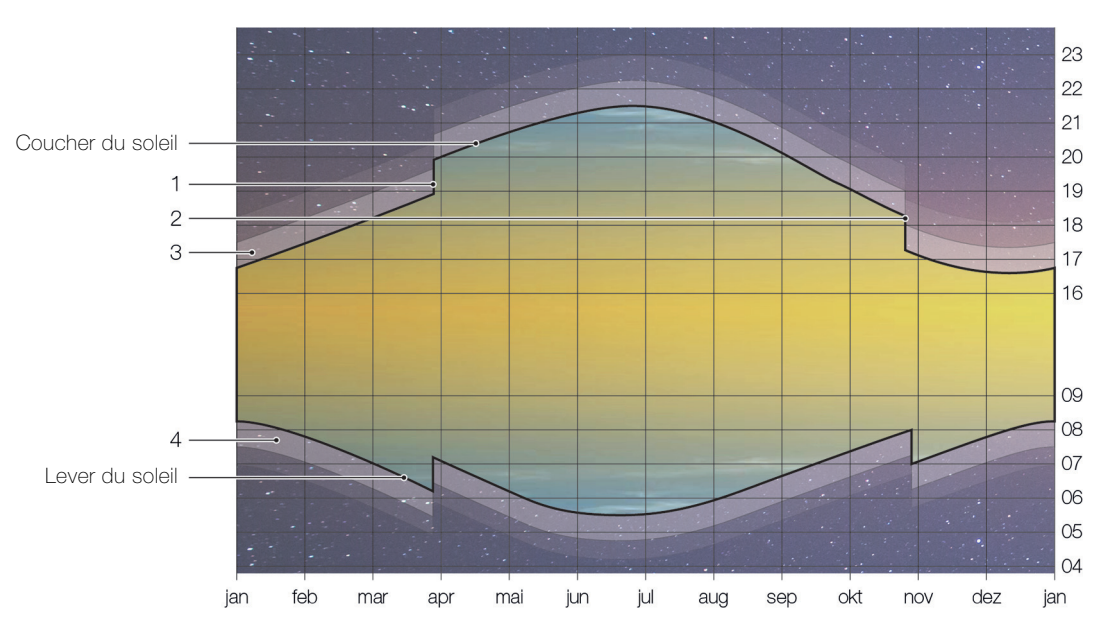

- 1 Passage à l'heure d'été (HEOr), toujours le dernier dimanche de mars
- 2 Passage à l'heure normale/d'hiver (HEC), toujours le dernier dimanche d'octobre
- 3 Crépuscule, pendant le crépuscule civil (durée moyenne env. 40 min), il est encore possible de lire sans lumière artificielle.
- 4 Aube

Champ d'utilisation La fonction astro peut bien sûr être activée pour chaque heure de la journée. Elle ne présente cependant un intérêt qu'à l'heure du lever ou du coucher du soleil. Les heures en milieu de journée sont relativement «constantes», car «seule» la hauteur du soleil au-dessus de l'horizon change au fil des saisons.

> Ainsi, le 8 avril par exemple, le soleil est au zénith à 13 h 28 (HEOr), à un angle de 49° 57' au-dessus de l'horizon, le 1<sup>er</sup> août à 13 h 32 (HEOr) à 60° 33' et le 12 décembre à 12 h 20 (HEC) à seulement 19° 31'.

Exemple L'éclairage extérieur doit être allumé 65 minutes après le coucher du soleil.

- Le 8 avril, vous créez un interrupteur horaire. Pour savoir à quelle heure le soleil se lève et se couche, tapez sur l'icône des paramètres puis sur le menu Horloge astronomique. Vous voyez que le soleil se lève à 6h50 et se couche à 20h05.
- Allez à l'élément souhaité, tapez sur l'icône interrupteur horaire et créez un interrupteur horaire  $(\rightarrow$  [chapitre 3.2.1\)](#page-15-1).
- Choisissez les paramètres suivants:

Encl, 50% - Coucher du soleil +01:05 - tous les LU, MA, ME, JE, VE

• A partir de cette saisie, l'heure de commutation est calculée en fonction de l'heure du coucher du soleil plus 65 minutes.

On obtient ainsi les heures d'enclenchement suivantes à l'avenir:

le 21 juin à 22 h 31, le 1<sup>er</sup> aout à 22 h 05, le 2 septembre à 21 h 10 et le 12 décembre à 17 h 42.

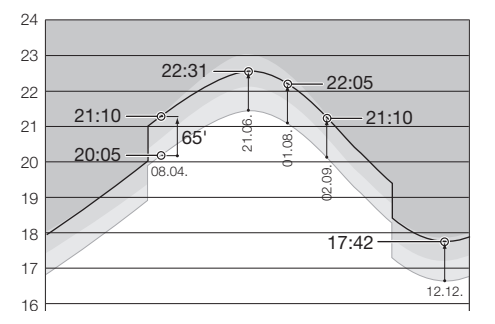

### <span id="page-18-0"></span>3.3 Simulation de présence

<span id="page-18-1"></span>Grâce à la simulation de présence, vous pouvez donner aux personnes situées à l'extérieur l'impression qu'il y a quelqu'un à la maison même quand elle est inoccupée. Ainsi, vous pouvez enregistrer les activités de votre choix en continu sur une période d'une semaine, comme enclencher/déclencher les lumière ou baisser/remonter les stores. En cas d'absence, ces actions seront reproduites automatiquement. Il s'agit d'une simulation parfaite de votre utilisation réelle, et votre maison a l'air occupée même quand vous partez en vacances, par exemple.

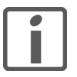

Pour permettre l'enregistrement et la relecture, lors de la configuration de votre installation, votre intégrateur système a affecté différents éléments (par ex. plafonniers du salon et de la salle à manger, stores à lamelles des chambres, etc.) à la simulation de présence. Si vous avez des questions ou si vous souhaitez effectuer des modifications, merci de vous adresser à votre intégrateur système.

Le mode de simulation de présence actuel est visible dans la barre de menus à gauche de la date (le cas échéant):

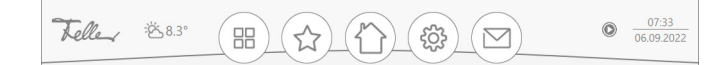

- - L'enregistrement est activé, les actions sont enregistrées.
- La relecture est activée, les actions enregistrées sont exécutées. $\odot$

# <span id="page-19-0"></span>3.3.1 Enregistrement et relecture

La simulation de présence connaît deux modes: Enregistrement et Relecture.

Pour qu'elle fonctionne correctement, il est important de toujours choisir le mode adéquat. Activez toujours le mode **Enregistrement** quand il y a quelqu'un à la maison, et le mode Relecture quand vous vous absentez.

• Tapez sur l'icône Plug-in dans la barre de menus.

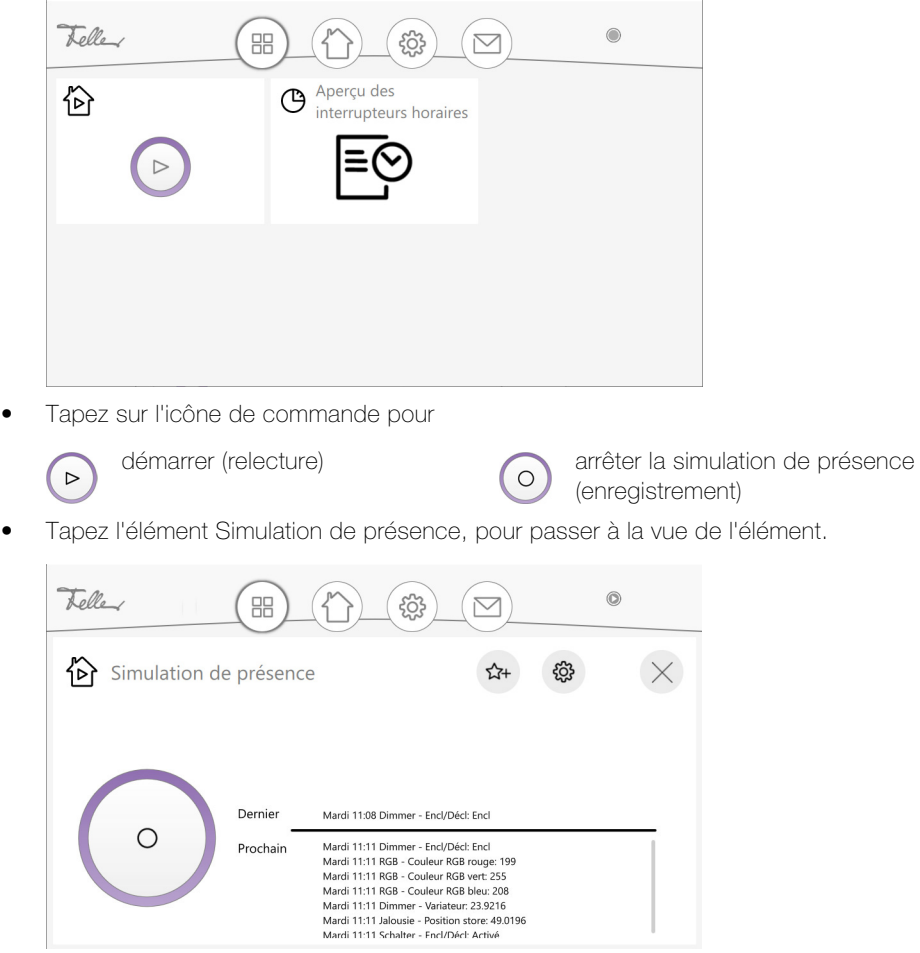

Lorsque la simulation de présence est démarrée, vous voyez quelle est la dernière action exécutée, et quelle sera la prochaine.

# 3.3.2 Fonctionnement

<span id="page-19-1"></span>Enregistrement En mode enregistrement, les actions des éléments sélectionnés sont enregistrées. Pour limiter la quantité de données, on enregistre au maximum une action spécifique par minute pour chaque élément. Si plus d'une action par minute est exécutée pour un élément donné, c'est la dernière action de la séquence qui est enregistrée.

> Exemple: En une minute, le plafonnier de la salle à manger est enclenché puis déclenché plusieurs fois. On enregistre seulement le dernier état du luminaire.

Après la première mise en service, toutes les données sont enregistrées pendant une semaine et stockées dans un jeu de données, triées par jour de la semaine et par heure. Si aucune action n'est exécutée dans ce délai (par exemple la nuit entre 01h00 et 01h59), un jeu de données (vide) est quand même créé.

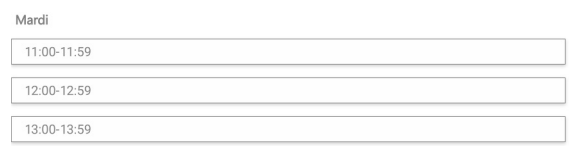

Si l'enregistrement se poursuit, les données existantes sont remplacées au fur et à mesure par les nouvelles données enregistrées. Ainsi, ce sont toujours les dernières données enregistrées qui sont lues.

- Relecture En mode relecture, les éléments sont commutés en fonction des données enregistrées. On détaille deux cas différents:
	- > Il existe un jeu de données (jour de la semaine heure, par ex. mardi 11h00 11h59) Dans ce cas, les données de ce jeu sont lues. C'est également le cas si le jeu de données est vide (par ex. mardi 01h00 – 01h59)
	- > Il n'existe pas de jeu de données (par ex. il manque le jeudi 12h00 12h59) S'il manque un jeu de données parce qu'il n'a pas été enregistré ou qu'il a été effacé, le système procède de manière récursive pour trouver un jeu correspondant au même intervalle de temps d'une journée précédente et le lire. Si, par exemple, il n'existe aucun jeu de données à lire un jeudi, le système lit les données du mercredi si elles existent, ou du mardi, etc.

# <span id="page-20-0"></span>3.3.3 Gérer les paramètres

Selon le niveau d'autorisation activé, vous pouvez modifier les paramètres de relecture et ද්රි} d'enregistrement de la simulation de présence. Pour cela, tapez sur l'icône Simulation de présence dans la vue de l'élément.

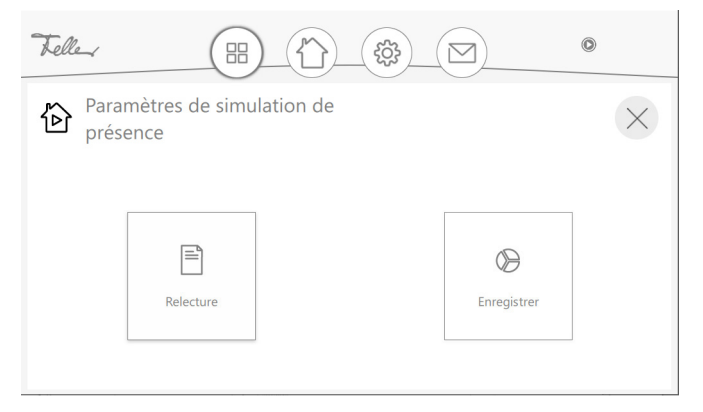

### Relecture Tapez sur le bouton Relecture.

Tous les éléments sont affichés avec les actions que votre intégrateur système a autorisées pour la simulation de présence et les données sauvegardées.

Avec l'interrupteur à droite, vous pouvez choisir si une action doit être exécutée lors de la relecture (interrupteur à droite) ou non (interrupteur à gauche).

Enregistrement Tapez sur le bouton Enregistrement.

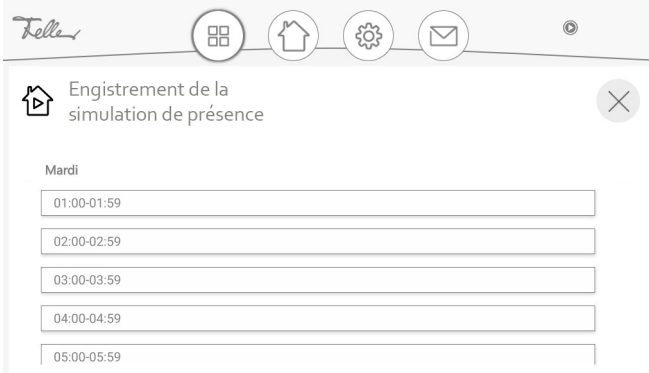

Tous les jours/horaires auxquels l'enregistrement a été actif s'affichent [\(voir aussi](#page-19-1)  [chapitre 3.3.2\)](#page-19-1).

En sélectionnant un jour et un horaire, vous pouvez afficher les actions enregistrées.

# 4 Annexe

## 4.1 Entretien

<span id="page-21-1"></span><span id="page-21-0"></span>

Ecran tactile Nettoyez régulièrement la surface de commande avec un chiffon doux sec. Pour prévenir les rayures, il est recommandé d'utiliser un chiffon doux en microfibre, coton ou lin; n'utilisez pas de chiffons en papier. Les traces de doigts et autres résidus peuvent être éliminés avec un produit à vaisselle ou un nettoyant pour vitres doux appliqué sur un chiffon doux propre légèrement humide. Essuyez ensuite la surface avec un chiffon sec.

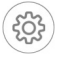

Pour nettoyer l'écran tactile sans commander des consommateurs ou modifier des paramètres par inadvertance, tapez sur l'icône des réglages et sélectionnez le menu Nettoyer l'écran. L'écran tactile est verrouillé pendant 20 secondes.

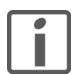

N'utilisez en aucun cas des produits de nettoyage forts tels que de l'acétone, de l'alcool (éthanol, méthanol ou alcool isopropylique), du benzène, tout type d'acide (même du vinaigre ou de l'acide citrique), des produits abrasifs ou des diluants ni des produits qui contiennent ces substances.

Evitez tout contact entre l'écran tactile et de l'eau. L'humidité ou le contact avec de l'eau peuvent causer un dysfonctionnement de l'écran tactile.

Faites attention à ne pas rayer ni enfoncer l'écran tactile, et à ne pas y exercer une pression excessive.

Recouvrement design Feller Les surfaces de haute qualité des recouvrements design Feller sont très faciles à entretenir. Pour le nettoyage et l'entretien, nous recommandons d'utiliser un chiffon doux non pelucheux légèrement humide. Vous pouvez en plus utiliser comme produit de nettoyage des nettoyants ménagers solubles dans l'eau, exempts d'alcali et au pH neutre.

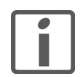

N'utilisez pas de produits agressifs (p. ex. acétone, acides, alcools), de chiffons microfibres rugueux, d'éponges abrasives ou de gommes de nettoyage car ils pourraient durablement endommager les surfaces de haute qualité. Les surfaces à haute brillance ne doivent pas être nettoyées à sec.

Notez que les chiffons microfibres peuvent présenter différentes structures superficielles et causer des dommages à la matière s'ils sont rugueux.

Veuillez également respecter les Conseils d'entretien généraux pour les recouvrements design Feller que vous pouvez télécharger sur Internet sous [www.feller.ch](https://online-katalog.feller.ch/download/index.php?menueidLev1=40)

# 4.2 Consignes de sécurité

<span id="page-21-2"></span>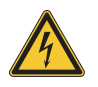

### Détérioration

Débranchez immédiatement le Panel KNX de l'alimentation électrique si vous constatez un dégagement d'odeur ou de fumée.

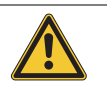

### Nettoyage

Ne pas pulvériser de liquides ou de produits de nettoyage directement sur le Panel KNX. Si des matières liquides ou solides pénètrent dans le Panel KNX pendant le nettoyage, débranchez le Panel KNX de l'alimentation électrique. Informez-en immédiatement votre intégrateur système.

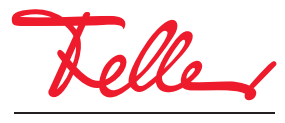

Feller AG | Postfach | 8810 Horgen | 0844 72 73 74 | customercare.feller@feller.ch | www.feller.ch Feller SA | Chemin de Mongevon 25 | 1023 Crissier | 0844 72 73 74 | customercare.feller@feller.ch | www.feller.ch

by Schneider Electric